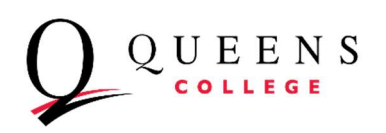

## How to Search for Class on CUNY Global Search

Step 1: Select the Institution: " Queens College"

Select Term: Example: Fall 2023

Step 2: Select the Subject: Ex: "Accounting"

Note by default, "Show Open Classes Only" is already selected.

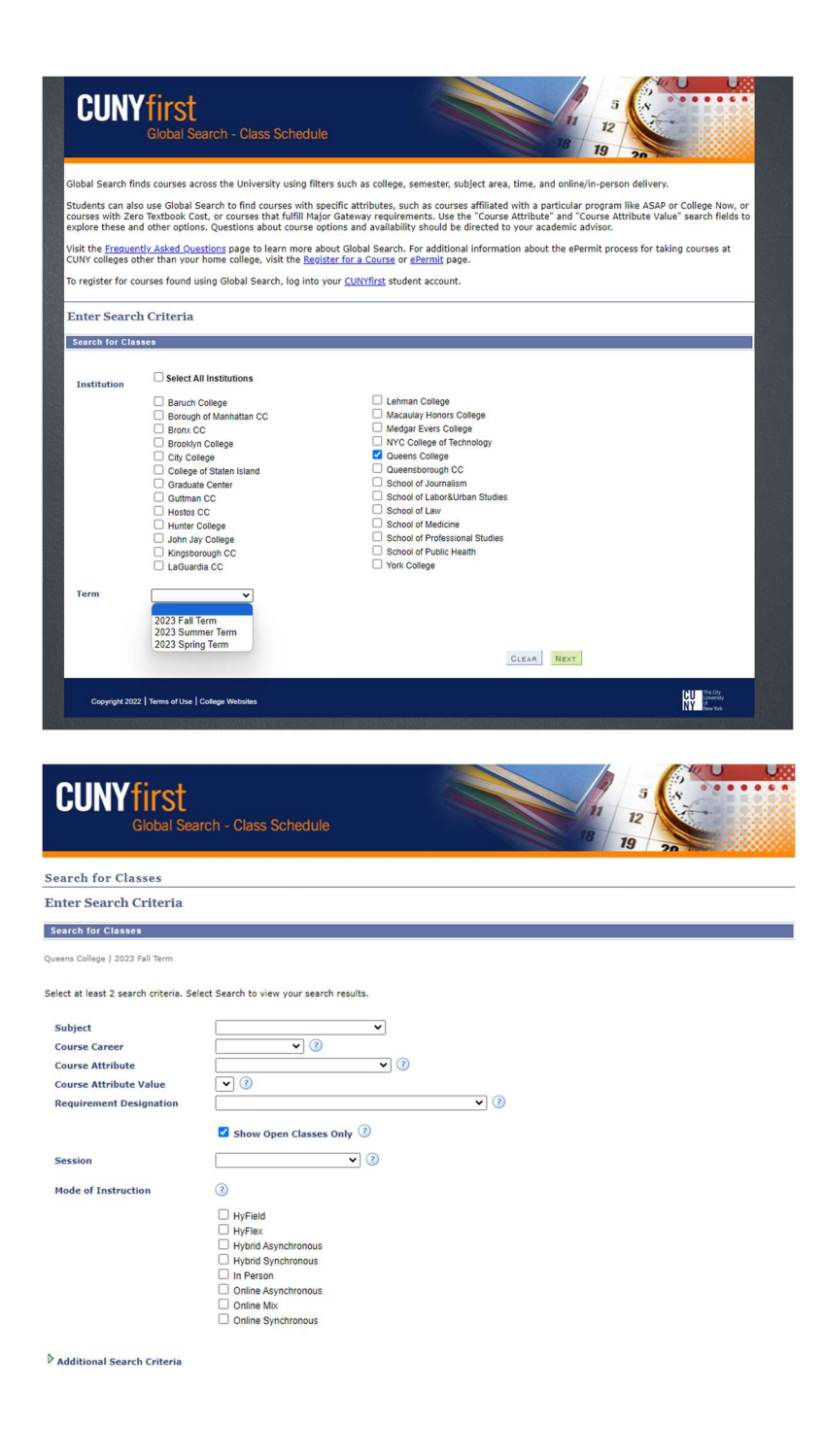

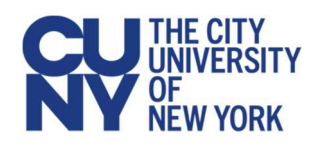

## Step 3:

Select the Arrow  $\triangleright$  : And look for the classes that you want to enroll.

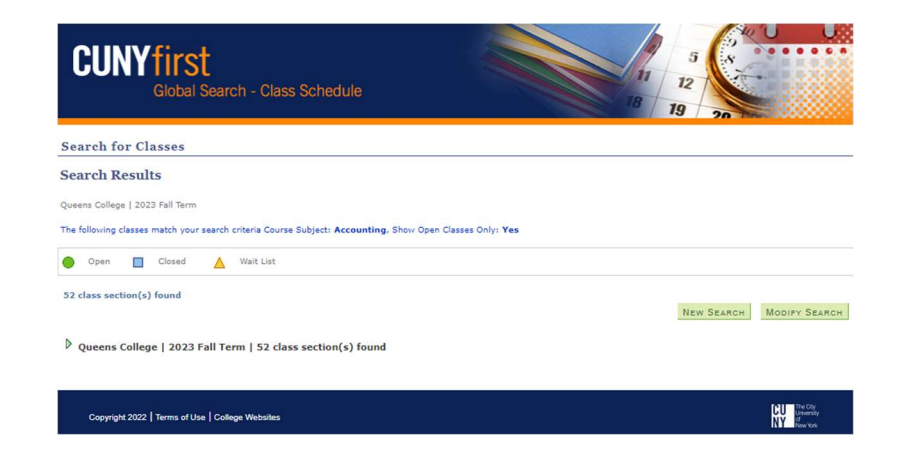

## Step 4:

Select the Arrow  $\triangleright$ : To see class details.

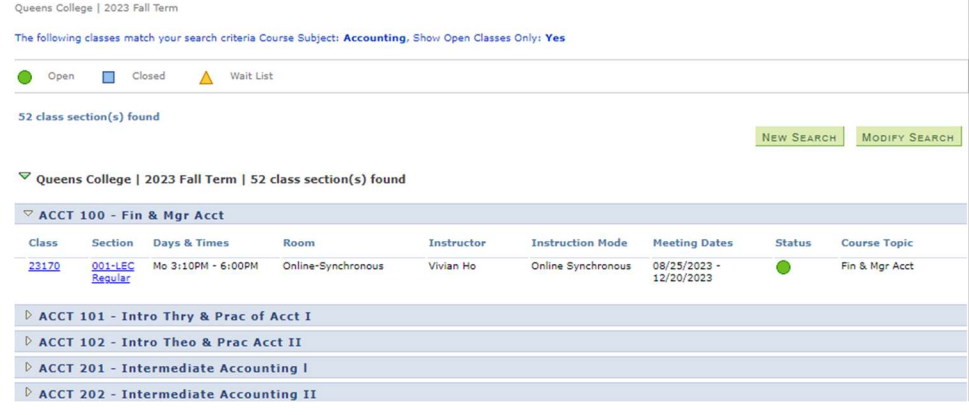

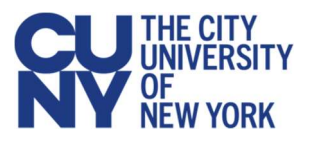